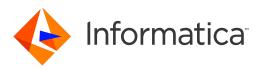

Informatica<sup>®</sup> Dynamic Data Masking 9.8.0

# Stored Procedure Accelerator Guide for Microsoft SQL Server

Informatica Dynamic Data Masking Stored Procedure Accelerator Guide for Microsoft SQL Server 9.8.0 December 2015

© Copyright Informatica LLC 1993, 2018

This software and documentation contain proprietary information of Informatica LLC and are provided under a license agreement containing restrictions on use and disclosure and are also protected by copyright law. Reverse engineering of the software is prohibited. No part of this document may be reproduced or transmitted in any form, by any means (electronic, photocopying, recording or otherwise) without prior consent of Informatica LLC. This Software may be protected by U.S. and/or international Patents and other Patents Pending.

Use, duplication, or disclosure of the Software by the U.S. Government is subject to the restrictions set forth in the applicable software license agreement and as provided in DFARS 227.7202-1(a) and 227.7702-3(a) (1995), DFARS 252.227-7013<sup>®</sup>(1)(ii) (OCT 1988), FAR 12.212(a) (1995), FAR 52.227-19, or FAR 52.227-14 (ALT III), as applicable.

The information in this product or documentation is subject to change without notice. If you find any problems in this product or documentation, please report them to us in writing.

Informatica, Informatica Platform, Informatica Data Services, PowerCenter, PowerCenterRT, PowerCenter Connect, PowerCenter Data Analyzer, PowerExchange, PowerMart, Metadata Manager, Informatica Data Quality, Informatica Data Explorer, Informatica B2B Data Transformation, Informatica B2B Data Exchange Informatica On Demand, Informatica Identity Resolution, Informatica Application Information Lifecycle Management, Informatica Complex Event Processing, Ultra Messaging and Informatica Master Data Management are trademarks or registered trademarks of Informatica LLC in the United States and in jurisdictions throughout the world. All other company and product names may be trade names or trademarks of their respective owners.

Portions of this software and/or documentation are subject to copyright held by third parties, including without limitation: Copyright DataDirect Technologies. All rights reserved. Copyright © SNA Security Inc. All rights Reserved. Copyright © Ordinal Technology Corp. All rights reserved. Copyright © Nata Capyright © Nata Capyright © Nata Capyright © Nata Capyright © Nata Capyright © Nata Capyright © Nata Capyright © Interaction Technology, Inc. All rights reserved. Copyright © Intalio. All rights reserved. Copyright © Nata Capyright © Nata Capyright © Nata Capyright © Nata Capyright © Nata Capyright © Nata Capyright © Nata Capyright © CarponentSource. All rights reserved. Copyright © Nata Capyright © Nata Capyright © Capyright © Capyright © Capyright © Capyright © Nata Capyright © Capyright © Capyright © Capyright © Nata Capyright © Capyright ©

This product includes software developed by the Apache Software Foundation (http://www.apache.org/), and/or other software which is licensed under various versions of the Apache License (the "License"). You may obtain a copy of these Licenses at http://www.apache.org/licenses/. Unless required by applicable law or agreed to in writing, software distributed under these Licenses is distributed on an "AS IS" BASIS, WITHOUT WARRANTIES OR CONDITIONS OF ANY KIND, either express or implied. See the Licenses for the specific language governing permissions and limitations under the Licenses.

This product includes software which was developed by Mozilla (http://www.mozilla.org/), software copyright The JBoss Group, LLC, all rights reserved; software copyright © 1999-2006 by Bruno Lowagie and Paulo Soares and other software which is licensed under various versions of the GNU Lesser General Public License Agreement, which may be found at http:// www.gnu.org/licenses/lgpl.html. The materials are provided free of charge by Informatica, "as-is", without warranty of any kind, either express or implied, including but not limited to the implied warranties of merchantability and fitness for a particular purpose.

The product includes ACE(TM) and TAO(TM) software copyrighted by Douglas C. Schmidt and his research group at Washington University, University of California, Irvine, and Vanderbilt University, Copyright (©) 1993-2006, all rights reserved.

This product includes software developed by the OpenSSL Project for use in the OpenSSL Toolkit (copyright The OpenSSL Project. All Rights Reserved) and redistribution of this software is subject to terms available at http://www.openssl.org and http://www.openssl.org/source/license.html.

This product includes Curl software which is Copyright 1996-2013, Daniel Stenberg, <daniel@haxx.se>. All Rights Reserved. Permissions and limitations regarding this software are subject to terms available at http://curl.haxx.se/docs/copyright.html. Permission to use, copy, modify, and distribute this software for any purpose with or without fee is hereby granted, provided that the above copyright notice and this permission notice appear in all copies.

The product includes software copyright 2001-2005 (<sup>©</sup>) MetaStuff, Ltd. All Rights Reserved. Permissions and limitations regarding this software are subject to terms available at http://www.dom4j.org/ license.html.

The product includes software copyright © 2004-2007, The Dojo Foundation. All Rights Reserved. Permissions and limitations regarding this software are subject to terms available at http://dojotoolkit.org/license.

This product includes ICU software which is copyright International Business Machines Corporation and others. All rights reserved. Permissions and limitations regarding this software are subject to terms available at http://source.icu-project.org/repos/icu/icu/trunk/license.html.

This product includes software copyright © 1996-2006 Per Bothner. All rights reserved. Your right to use such materials is set forth in the license which may be found at http:// www.gnu.org/software/ kawa/Software-License.html.

This product includes OSSP UUID software which is Copyright © 2002 Ralf S. Engelschall, Copyright © 2002 The OSSP Project Copyright © 2002 Cable & Wireless Deutschland. Permissions and limitations regarding this software are subject to terms available at http://www.opensource.org/licenses/mit-license.php.

This product includes software developed by Boost (http://www.boost.org/) or under the Boost software license. Permissions and limitations regarding this software are subject to terms available at http://www.boost.org/LICENSE\_1\_0.txt.

This product includes software copyright © 1997-2007 University of Cambridge. Permissions and limitations regarding this software are subject to terms available at http:// www.pcre.org/license.txt.

This product includes software copyright © 2007 The Eclipse Foundation. All Rights Reserved. Permissions and limitations regarding this software are subject to terms available at http://www.eclipse.org/org/documents/epl-v10.php and at http://www.eclipse.org/org/documents/edl-v10.php.

This product includes software licensed under the terms at http://www.tcl.tk/software/tcltk/license.html, http://www.bosrup.com/web/overlib/?License, http:// www.stlport.org/doc/ license.html, http://asm.ow2.org/license.html, http://www.cryptix.org/LICENSE.TXT, http://hsqldb.org/web/hsqlLicense.html, http:// httpunit.sourceforge.net/doc/ license.html, http://jung.sourceforge.net/license.txt , http://www.gzip.org/zlib/zlib\_license.html, http://www.openIdap.org/software/ release/license.html, http://www.libssh2.org, http://slf4j.org/license.html, http://www.sente.ch/software/OpenSourceLicense.html, http://fusesource.com/downloads/ license-agreements/fuse-message-broker-v-5-3- license-agreement; http://antlr.org/license.html; http://aopalliance.sourceforge.net/; http://www.bouncycastle.org/ licence.html; http://www.jgraph.com/jgraphdownload.html; http://www.jcraft.com/jsch/LICENSE.txt; http://jotm.objectweb.org/bsd\_license.html; . http://www.3.org/ Consortium/Legal/2002/copyright-software-20021231; http://www.slf4j.org/license.html; http://nanoxml.sourceforge.net/orig/copyright.html; http://www.json.org/ license.html; http://forge.ow2.org/projects/javaservice/, http://www.postgresql.org/about/licence.html, http://www.sqlite.org/copyright.html, http://www.tcl.tk/ software/tcltk/license.html, http://www.jaxen.org/faq.html, http://www.jdom.org/docs/faq.html, http://www.slf4j.org/license.html, http://www.iodbc.org/dataspace/ iodbc/wiki/iODBC/License; http://www.keplerproject.org/md5/license.html; http://www.toedter.com/en/jcalendar/license.html; http://www.edankert.com/bounce/ index.html; http://www.net-snmp.org/about/license.html; http://www.openmdx.org/#FAQ; http://www.php.net/license/3\_01.txt; http://srp.stanford.edu/license.txt; http://www.schneier.com/blowfish.html; http://www.jmock.org/license.html; http://xsom.java.net; http://benalman.com/about/license/; https://github.com/CreateJS/ EaseIJS/blob/master/src/easeIjs/display/Bitmap.js; http://www.h2database.com/html/license.html#summary; http://jsoncpp.sourceforge.net/LICENSE; http:// jdbc.postgresql.org/license.html; http://protobuf.googlecode.com/svn/trunk/src/google/protobuf/descriptor.proto; https://github.com/rantav/hector/blob/master/ LICENSE; http://web.mit.edu/Kerberos/krb5-current/doc/mitK5license.html; http://jibx.sourceforge.net/jibx-license.html; https://github.com/lyokato/libgeohash/blob/ master/LICENSE; https://github.com/hjiang/jsonxx/blob/master/LICENSE; https://code.google.com/p/lz4/; https://github.com/jedisct1/libsodium/blob/master/ LICENSE; http://one-jar.sourceforge.net/index.php?page=documents&file=license; https://github.com/EsotericSoftware/kryo/blob/master/license.txt; http://www.scalalang.org/license.html; https://github.com/tinkerpop/blueprints/blob/master/LICENSE.txt; http://gee.cs.oswego.edu/dl/classes/EDU/oswego/cs/dl/util/concurrent/ intro.html; https://aws.amazon.com/asl/; https://github.com/twbs/bootstrap/blob/master/LICENSE; https://sourceforge.net/p/xmlunit/code/HEAD/tree/trunk/ LICENSE.txt; https://github.com/documentcloud/underscore-contrib/blob/master/LICENSE, and https://github.com/apache/hbase/blob/master/LICENSE.txt;

This product includes software licensed under the Academic Free License (http://www.opensource.org/licenses/afl-3.0.php), the Common Development and Distribution License (http://www.opensource.org/licenses/cddl1.php) the Common Public License (http://www.opensource.org/licenses/cddl1.php), the Sun Binary Code License Agreement Supplemental License Terms, the BSD License (http://www.opensource.org/licenses/bsd-license.php), the new BSD License (http://www.opensource.org/licenses/bsd-license.php), the new BSD License (http://www.opensource.org/licenses/bsd-license.php), the new BSD License (http://www.opensource.org/licenses/bsd-license.php), the Artistic License (http://www.opensource.org/licenses/bsd-license.php), the Artistic License (http://www.opensource.org/licenses/bsd-license.php), the Artistic License (http://www.opensource.org/licenses/artistic-license-1.0) and the Initial Developer's Public License Version 1.0 (http://www.frebirdsql.org/en/initial-developer-s-public-license-version-1-0/).

This product includes software copyright © 2003-2006 Joe Walnes, 2006-2007 XStream Committers. All rights reserved. Permissions and limitations regarding this software are subject to terms available at http://xstream.codehaus.org/license.html. This product includes software developed by the Indiana University Extreme! Lab. For further information please visit http://www.extreme.indiana.edu/.

This product includes software Copyright (c) 2013 Frank Balluffi and Markus Moeller. All rights reserved. Permissions and limitations regarding this software are subject to terms of the MIT license.

#### See patents at https://www.informatica.com/legal/patents.html.

DISCLAIMER: Informatica LLC provides this documentation "as is" without warranty of any kind, either express or implied, including, but not limited to, the implied warranties of noninfringement, merchantability, or use for a particular purpose. Informatica LLC does not warrant that this software or documentation is error free. The information provided in this software or documentation may include technical inaccuracies or typographical errors. The information in this software and documentation is subject to change at any time without notice.

#### NOTICES

This Informatica product (the "Software") includes certain drivers (the "DataDirect Drivers") from DataDirect Technologies, an operating company of Progress Software Corporation ("DataDirect") which are subject to the following terms and conditions:

- 1. THE DATADIRECT DRIVERS ARE PROVIDED "AS IS" WITHOUT WARRANTY OF ANY KIND, EITHER EXPRESSED OR IMPLIED, INCLUDING BUT NOT LIMITED TO, THE IMPLIED WARRANTIES OF MERCHANTABILITY, FITNESS FOR A PARTICULAR PURPOSE AND NON-INFRINGEMENT.
- 2. IN NO EVENT WILL DATADIRECT OR ITS THIRD PARTY SUPPLIERS BE LIABLE TO THE END-USER CUSTOMER FOR ANY DIRECT, INDIRECT, INCIDENTAL, SPECIAL, CONSEQUENTIAL OR OTHER DAMAGES ARISING OUT OF THE USE OF THE ODBC DRIVERS, WHETHER OR NOT INFORMED OF THE POSSIBILITIES OF DAMAGES IN ADVANCE. THESE LIMITATIONS APPLY TO ALL CAUSES OF ACTION, INCLUDING, WITHOUT LIMITATION, BREACH OF CONTRACT, BREACH OF WARRANTY, NEGLIGENCE, STRICT LIABILITY, MISREPRESENTATION AND OTHER TORTS.

Publication Date: 2018-06-08

### **Table of Contents**

| Preface                                                                                                    |
|----------------------------------------------------------------------------------------------------|
| Informatica Resources                                                                                                    |
| Informatica My Support Portal                                                                                                    |
| Informatica Documentation                                                                                                    |
| Informatica Product Availability Matrixes                                                                                                    |
| Informatica Web Site                                                                                                    |
| Informatica How-To Library                                                                                                    |
| Informatica Knowledge Base                                                                                                    |
| Informatica Support YouTube Channel                                                                                                    |
| Informatica Marketplace                                                                                                    |
| Informatica Velocity                                                                                                    |
| Informatica Global Customer Support                                                                                                    |
|                                                                                                    |
| Chapter 1: Introduction to the Stored Procedure Accelerator for Microsoft SQL Server                                                                                                    |
| Stored Procedure Accelerator for Microsoft SQL Server Overview                                                                                                    |
| Masking Stored Procedures and Table-Valued Functions                                                                                                    |
| Parameter Data Types                                                                                                    |
| Stored Procedure Accelerator Components                                                                                                    |
| Stored Procedure Accelerator Maintenance                                                                                                    |
| Stored Procedure Accelerator Example                                                                                                    |
| Chapter 2: Stored Procedure Accelerator Setup                                                                                                    |
| Stored Procedure Accelerator Setup Overview                                                                                                    |
|                                                                                                    |
| Step 1. Verify Requirements                                                                                                    |
| Step 1. Verify Requirements.    14      Step 2. Create a Database Connection.    15                                                                                                    |
| Step 2. Create a Database Connection                                                                                                    |
| Step 2. Create a Database Connection.    15      Step 3. Create a Connection Rule.    16                                                                                                    |
| Step 2. Create a Database Connection.    15      Step 3. Create a Connection Rule.    16      Step 4. Import the Security Rule Sets.    17                                                                                                    |
| Step 2. Create a Database Connection.    15      Step 3. Create a Connection Rule.    16                                                                                                    |
| Step 2. Create a Database Connection.       15         Step 3. Create a Connection Rule.       16         Step 4. Import the Security Rule Sets.       17         Importing the StoredProc Rule Set.       18         Configuring the StoredProc Rules.       18                                                                                                    |
| Step 2. Create a Database Connection.       15         Step 3. Create a Connection Rule.       16         Step 4. Import the Security Rule Sets.       17         Importing the StoredProc Rule Set.       18         Configuring the StoredProc Rules.       18         Importing the StoredProc Rules.       20                                                                                                    |
| Step 2. Create a Database Connection.       15         Step 3. Create a Connection Rule.       16         Step 4. Import the Security Rule Sets.       17         Importing the StoredProc Rule Set.       18         Configuring the StoredProc Rules.       18                                                                                                    |
| Step 2. Create a Database Connection.       15         Step 3. Create a Connection Rule.       16         Step 4. Import the Security Rule Sets.       17         Importing the StoredProc Rule Set.       18         Configuring the StoredProc Rules.       18         Importing the StoredProc Rules.       20         Configuring the StoredProcMasks Rules.       21                                                                                                    |
| Step 2. Create a Database Connection.       15         Step 3. Create a Connection Rule.       16         Step 4. Import the Security Rule Sets.       17         Importing the StoredProc Rule Set.       18         Configuring the StoredProc Rules.       18         Importing the StoredProc Rules.       20         Configuring the StoredProcMasks Rule Set.       21         Step 5. Define Masking Rules.       22                                                                                                    |
| Step 2. Create a Database Connection.       15         Step 3. Create a Connection Rule.       16         Step 4. Import the Security Rule Sets.       17         Importing the StoredProc Rule Set.       18         Configuring the StoredProc Rules.       18         Importing the StoredProc Rules.       18         Configuring the StoredProc Rules.       20         Configuring the StoredProcMasks Rule Set.       20         Configuring the StoredProcMasks Rules.       21         Step 5. Define Masking Rules.       22         Chapter 3: Stored Procedure Accelerator Rules.       23         Stored Procedure Accelerator Rules Overview.       23                                       |
| Step 2. Create a Database Connection.       15         Step 3. Create a Connection Rule.       16         Step 4. Import the Security Rule Sets.       17         Importing the StoredProc Rule Set.       18         Configuring the StoredProc Rules.       18         Importing the StoredProc Rules.       18         Importing the StoredProc Rules.       12         Configuring the StoredProcMasks Rule Set.       20         Configuring the StoredProcMasks Rules.       21         Step 5. Define Masking Rules.       22         Chapter 3: Stored Procedure Accelerator Rules.       23         Stored Procedure Accelerator Rules Overview.       23         Connection Rule.       23       |
| Step 2. Create a Database Connection.       15         Step 3. Create a Connection Rule.       16         Step 4. Import the Security Rule Sets.       17         Importing the StoredProc Rule Set.       18         Configuring the StoredProc Rules.       18         Importing the StoredProc Rules.       18         Configuring the StoredProc Rules.       20         Configuring the StoredProcMasks Rule Set.       20         Configuring the StoredProcMasks Rules.       21         Step 5. Define Masking Rules.       22         Chapter 3: Stored Procedure Accelerator Rules.       23         Stored Procedure Accelerator Rules Overview.       23         StoredProc Rule Set.       24 |
| Step 2. Create a Database Connection.       15         Step 3. Create a Connection Rule.       16         Step 4. Import the Security Rule Sets.       17         Importing the StoredProc Rule Set.       18         Configuring the StoredProc Rules.       18         Importing the StoredProc Rules.       18         Importing the StoredProc Rules.       12         Configuring the StoredProcMasks Rule Set.       20         Configuring the StoredProcMasks Rules.       21         Step 5. Define Masking Rules.       22         Chapter 3: Stored Procedure Accelerator Rules.       23         Stored Procedure Accelerator Rules Overview.       23         Connection Rule.       23       |

| Index.                   |    |
|--------------------------|----|
| FuncMasks1 Rule          | 27 |
| ProcMasks1 Rule          | 26 |
| StoredProcMasks Rule Set | 26 |
| MaskProcs Rule           |    |

## Preface

The Stored Procedure Accelerator Guide for Microsoft SQL Server contains information to help administrators use the stored procedure accelerator to implement Dynamic Data Masking for stored procedures and table-valued functions in a Microsoft SQL Server database. This guide assumes that you have knowledge of Dynamic Data Masking.

### Informatica Resources

### Informatica My Support Portal

As an Informatica customer, the first step in reaching out to Informatica is through the Informatica My Support Portal at <u>https://mysupport.informatica.com</u>. The My Support Portal is the largest online data integration collaboration platform with over 100,000 Informatica customers and partners worldwide.

As a member, you can:

- · Access all of your Informatica resources in one place.
- Review your support cases.
- Search the Knowledge Base, find product documentation, access how-to documents, and watch support videos.
- Find your local Informatica User Group Network and collaborate with your peers.

As a member, you can:

- Access all of your Informatica resources in one place.
- Search the Knowledge Base, find product documentation, access how-to documents, and watch support videos.
- Find your local Informatica User Group Network and collaborate with your peers.

### Informatica Documentation

The Informatica Documentation team makes every effort to create accurate, usable documentation. If you have questions, comments, or ideas about this documentation, contact the Informatica Documentation team through email at <u>infa\_documentation@informatica.com</u>. We will use your feedback to improve our documentation. Let us know if we can contact you regarding your comments.

The Documentation team updates documentation as needed. To get the latest documentation for your product, navigate to Product Documentation from <a href="https://mysupport.informatica.com">https://mysupport.informatica.com</a>.

### Informatica Product Availability Matrixes

Product Availability Matrixes (PAMs) indicate the versions of operating systems, databases, and other types of data sources and targets that a product release supports. You can access the PAMs on the Informatica My Support Portal at https://mysupport.informatica.com.

### Informatica Web Site

You can access the Informatica corporate web site at <a href="https://www.informatica.com">https://www.informatica.com</a>. The site contains information about Informatica, its background, upcoming events, and sales offices. You will also find product and partner information. The services area of the site includes important information about technical support, training and education, and implementation services.

### Informatica How-To Library

As an Informatica customer, you can access the Informatica How-To Library at <a href="https://mysupport.informatica.com">https://mysupport.informatica.com</a>. The How-To Library is a collection of resources to help you learn more about Informatica products and features. It includes articles and interactive demonstrations that provide solutions to common problems, compare features and behaviors, and guide you through performing specific real-world tasks.

### Informatica Knowledge Base

As an Informatica customer, you can access the Informatica Knowledge Base at <u>https://mysupport.informatica.com</u>. Use the Knowledge Base to search for documented solutions to known technical issues about Informatica products. You can also find answers to frequently asked questions, technical white papers, and technical tips. If you have questions, comments, or ideas about the Knowledge Base, contact the Informatica Knowledge Base team through email at KB\_Feedback@informatica.com.

### Informatica Support YouTube Channel

You can access the Informatica Support YouTube channel at <a href="http://www.youtube.com/user/INFASupport">http://www.youtube.com/user/INFASupport</a>. The Informatica Support YouTube channel includes videos about solutions that guide you through performing specific tasks. If you have questions, comments, or ideas about the Informatica Support YouTube channel, contact the Support YouTube team through email at <a href="https://www.supportvideos@informatica.com">support YouTube channel</a>, or ideas about the Informatica Support YouTube channel, contact the Support YouTube team through email at <a href="https://www.supportvideos@informatica.com">support YouTube channel</a>, or ideas about the Informatica Support YouTube channel, contact the Support YouTube team through email at <a href="https://www.supportvideos@informatica.com">support YouTube channel</a>, contact the Support YouTube team through email at <a href="https://www.supportvideos@informatica.com">support YouTube channel</a>, contact the Support YouTube team through email at <a href="https://www.supportvideos@informatica.com">www.supportvideos@informatica.com</a> or send a tweet to @INFASupport.

### Informatica Marketplace

The Informatica Marketplace is a forum where developers and partners can share solutions that augment, extend, or enhance data integration implementations. By leveraging any of the hundreds of solutions available on the Marketplace, you can improve your productivity and speed up time to implementation on your projects. You can access Informatica Marketplace at <a href="http://www.informaticamarketplace.com">http://www.informaticamarketplace.com</a>.

### Informatica Velocity

You can access Informatica Velocity at <u>https://mysupport.informatica.com</u>. Developed from the real-world experience of hundreds of data management projects, Informatica Velocity represents the collective knowledge of our consultants who have worked with organizations from around the world to plan, develop, deploy, and maintain successful data management solutions. If you have questions, comments, or ideas about Informatica Velocity, contact Informatica Professional Services at <u>ips@informatica.com</u>.

### Informatica Global Customer Support

You can contact a Customer Support Center by telephone or through the Online Support.

Online Support requires a user name and password. You can request a user name and password at <a href="http://mysupport.informatica.com">http://mysupport.informatica.com</a>.

The telephone numbers for Informatica Global Customer Support are available from the Informatica web site at http://www.informatica.com/us/services-and-training/support-services/global-support-centers/.

### CHAPTER 1

# Introduction to the Stored Procedure Accelerator for Microsoft SQL Server

This chapter includes the following topics:

- Stored Procedure Accelerator for Microsoft SQL Server Overview, 9
- Masking Stored Procedures and Table-Valued Functions, 10
- <u>Stored Procedure Accelerator Components, 11</u>
- Stored Procedure Accelerator Maintenance, 12
- <u>Stored Procedure Accelerator Example, 12</u>

### Stored Procedure Accelerator for Microsoft SQL Server Overview

Use the Stored Procedure Accelerator for Microsoft SQL Server to implement Dynamic Data Masking to mask stored procedures and table-valued functions in a Microsoft SQL Server database. The accelerator package contains predefined Dynamic Data Masking security rule templates and example rules.

The Stored Procedure Accelerator for Microsoft SQL Server is in the Dynamic Data Masking installation directory as an additional component that you can configure to mask stored procedures and table-valued functions. You can define masking rules based on the stored procedures and sensitive data in the Microsoft SQL Server database.

# Masking Stored Procedures and Table-Valued Functions

Dynamic Data Masking uses a Java Action security rule to determine whether an incoming statement is a call to a stored procedure or a SELECT statement that includes a table-valued function that returns a result set. The Java Action rewrites the SQL statement so that the masking rules can use the result set structures.

If the stored routine is a table-valued function, the Rule Engine rewrites the SQL statement so that the Java Action receives the altered statement.

To mask stored procedure outputs, Dynamic Data Masking dynamically creates tables within the Microsoft SQL Server TempDb database based on the structure of the result set. It then populates the table with data in the TempDb database. Dynamic Data Masking names the tables in the TempDb database in the following way:

DDM <Procedure Name> <unique long number for call> <result set sequence number>

For example, a table in the TempDb database might have the following name:

DDM\_Proc\_Dept\_Emp\_1381918459930\_1

The unique long number for call and the result set sequence number are automatically generated numbers.

For each result set that the procedure returns, Dynamic Data Masking creates a new table in the TempDb database and populates the table with data. Dynamic Data Masking then applies masking rules to the SQL request and sends the modified SQL request to the table in the TempDb database. It then returns masked data to the client.

Note: You must manually drop the tables from the TempDb database periodically to save space.

### Parameter Data Types

The stored procedures that you mask with the Stored Procedure Accelerator for Microsoft SQL Server must have parameters with recognized data types.

You can use the accelerator to mask stored procedures that contain parameters with the following data types:

- bigint
- bit
- char
- date
- datetime
- datetime2
- decimal
- float
- int
- money
- nchar
- ntext
- numeric
- nvarchar

- nvarchar(max)
- real
- smalldatetime
- smallint
- smallmoney
- text
- time
- tinyint
- varchar
- varchar(max)
- xml

You cannot mask stored procedures that contain parameters with the following data types:

- binary
- datetimeoffset
- geography
- geometry
- hierarchyid
- image
- sql\_variant
- timestamp
- uniqueidentifier
- varbinary
- varbinary(max)

### **Stored Procedure Accelerator Components**

The accelerator contains .jar files and four security rule sets.

You can find the accelerator in the following directory:

<Dynamic Data Masking installation>\Accelerators\StoredProcedureMasking

Dynamic Data Masking uses the .jar files, MultipleStatementMasking.jar and StoredProcedureMasking.jar, in the Java Action security rule to mask stored procedures and table-valued functions.

You must configure two security rule sets to use the accelerator. The accelerator contains template rule sets and sample HR security rule sets.

### **Stored Procedure Accelerator Maintenance**

Remove tables in the temporary database to conserve space.

To mask stored procedures, Dynamic Data Masking dynamically creates tables in the Microsoft SQL Server TempDb database. After the Rule Engine applies masking rules to the SQL statement, it sends the request to the tables in the TempDb database. You must periodically manually drop the tables in the temporary TempDb database.

### Stored Procedure Accelerator Example

You want to mask data called by a stored procedure.

You have a stored procedure named Proc\_Dept\_Emp. The stored procedure calls the following columns in the Dept\_Emp table:

- EMPLOYEE\_ID
- Last\_Name
- FIRST\_NAME
- JOB\_ID
- Job\_Title
- SALARY
- COMM
- DEPARTMENT\_ID

You set up the stored procedure accelerator and create a masking rule set. You have a masking rule that masks the Proc\_Dept\_Emp stored procedure. The following table describes the columns and masking functions that you define in the masking rule:

| Column      | Masking Function                         |
|-------------|------------------------------------------|
| .*SALARY    | 999                                      |
| .*COMM      | substring(convert(varchar,\(col),0),1,1) |
| .*Last_Name | substring(\(col),1,2)                    |

Note: When you create the masking rule, you must enter the column name preceded by .\*, as in the table.

You send the following request to the database:

EXEC Proc\_Dept\_Emp @manager\_id = 25 , @dept\_id = 10

The Dynamic Data Masking Java Action converts the request to the following statement:

```
SELECT EMPLOYEE_ID,
Last_Name,FIRST_NAME,JOB_ID,Job_Title,SALARY,COMM,
DEPARTMENT_ID
FROM DDM Proc Dept Emp 1381918459930 1
```

Note: The name of the table is the table that Dynamic Data Masking created in the TempDb database.

The masking rule then changes the request to the following statement:

```
SELECT EMPLOYEE_ID,
SUBSTRING(Last_Name,1,2) AS Last_Name, FIRST_NAME,JOB_ID,Job_Title,999 AS SALARY,
substring(convert(varchar,COMM,0),1,1) AS COMM,
DEPARTMENT_ID
FROM DDM_Proc_Dept_Emp_1381918459930_1
```

Dynamic Data Masking sends the modified statement to the TempDb database table and returns masked results.

### CHAPTER 2

# Stored Procedure Accelerator Setup

This chapter includes the following topics:

- Stored Procedure Accelerator Setup Overview, 14
- Step 1. Verify Requirements, 14
- Step 2. Create a Database Connection, 15
- Step 3. Create a Connection Rule, 16
- Step 4. Import the Security Rule Sets, 17
- Step 5. Define Masking Rules, 22

### Stored Procedure Accelerator Setup Overview

Set up the Stored Procedure Accelerator for Microsoft SQL Server to mask stored procedure and table-valued function result sets in Microsoft SQL Server.

To set up the accelerator, perform the following tasks:

- 1. Verify the setup requirements.
- 2. Create a Microsoft SQL Server database connection.
- 3. Create a connection rule.
- 4. Import the accelerator security rule sets and configure the rules.
- 5. Define masking rules for stored procedures and table-valued functions.

### Step 1. Verify Requirements

Verify the following requirements before you use the Stored Procedure Accelerator for Microsoft SQL Server:

- You must have Dynamic Data Masking version 9.6.0 or later installed.
- You must have a Microsoft SQL Server database that contains stored procedures or table-valued functions. If the database does not contain a stored procedure, you can set up the accelerator and create rules, but the rules will not return a match and will not mask data.

### Step 2. Create a Database Connection

Add the Dynamic Data Masking service for Microsoft SQL Server in the Management Console and connect to the database.

- 1. Log in to the Dynamic Data Masking Management Console.
- Select the Dynamic Data Masking Server in the Management Console tree and click Tree > Add DDM Services.

The Add DDM Services window appears.

3. Select DDM for SQL Server and click OK.

The DDM for SQL Server node appears in the Management Console tree.

4. Select the Management Console tree root node and click **Tree > Add Database**.

The Add Database window appears.

 Select the Microsoft SQL Server database type and configure the database connection parameters. The following table describes the connection parameters:

| Parameters          | Description                                                                                                    |
|---------------------|----------------------------------------------------------------------------------------------------|
| DDM Database Name   | Name for the database in the Management Console tree.                                                                                                    |
| Server Address      | Server host name or TCP/IP address for the Microsoft SQL Server database.                                                                                                    |
|                     | <b>Note:</b> Verify that there is no firewall that prohibits the Dynamic Data Masking Server from connecting to the database server and port number.                                  |
| Server Port         | TCP/IP listener port for the Microsoft SQL Server database.                                                                                                    |
| Optional Parameters | Additional parameters for the Informatica driver for Microsoft SQL Server.                                                                                                    |
| Database Name       | Optional name of a Microsoft SQL Server database. Used for manual upgrade of Dynamic Data Masking for Microsoft SQL Server service.                                                   |
| Rule Set            | Optional rule set you can define for a specific database in addition to the Default Rule<br>Set. Used for manual upgrade of Dynamic Data Masking for Microsoft SQL Server<br>service. |
| DDM Port            | Dynamic Data Masking listener port. Use DDM Port for a manual upgrade of the Dynamic Data Masking for Microsoft SQL Server service.                                                   |
| Default Rule Set    | Use for manual upgrade of Dynamic Data Masking for Microsoft SQL Server service.<br>Leave blank to create a Microsoft SQL Server database connection.                                 |
| DBA Username        | User name for the database user account to log in to the Microsoft SQL Server database.                                                                                               |
| DBA Password        | Password for the database user.                                                                                                    |

- 6. Click **Test Connection** and verify that Dynamic Data Masking is connected to the database.
- 7. Click OK.

The database node appears in the Management Console tree.

### Step 3. Create a Connection Rule

Create a connection rule that directs SQL requests to the StoredProcTmpl rule set.

 Select the Dynamic Data Masking service node for Microsoft SQL Server that you created in the Management Console tree and click Tree > Connection Rules.

The Rule Editor opens.

- In the Rule Editor, select the DDM for SQL Server node in the tree and select Action > Append Rule. The Append Rule window opens.
- 3. In the **Append Rule** window, configure the following parameters:

| Parameter            | Description                                                                                                    |
|----------------------|----------------------------------------------------------------------------------------------------|
| Rule Name            | The logical name of the rule that appears in the rule tree. Enter the name of the connection rule.                                                                                                    |
| Rule Matcher         | Defines the criteria that the Rule Engine uses to identify a match. Select Current Target Database.                                                                                                    |
| Database             | Defines the target database name. Enter the name of the database.                                                                                                    |
| Rule Action          | Defines the action that the Rule Engine applies to incoming connections. Select Use Rule Set.                                                                                                    |
| Rule Set Name        | Defines the rule set that the Use Rule Set rule action sends the request to. Enter the name of the rule set that you want to direct the request to. To use the template rule sets, enter StoredProcTmpl.                                                                                        |
|                      | The Rule Set Name that you enter is the name of the rule set that contains the Define Symbol<br>and Java Action security rules. If you want to use the HR example rule set, enter<br>HRStoreProcRS. If you want to create your own rule set, enter the name of the rule set that<br>you create. |
| Processing<br>Action | Determines how the Rule Engine processes the connection after the Rule Engine applies the connection rule. Select Continue.                                                                                                    |

4. Click OK.

The rule appears in the Rule Editor.

- 5. Select File > Update Rules to save the connection rule.
- 6. Select File > Exit to close the Rule Editor.

The following image shows the connection rule:

| Edit Rule                               | 8                         |
|-----------------------------------------|---------------------------|
| Rule Name                               | Connection Rule           |
| [Matcher                                |                           |
| Identify incoming connections using:    | Current target Database 👻 |
| Database                                | MS SQL Server Database    |
|                                         |                           |
|                                         |                           |
|                                         |                           |
|                                         |                           |
|                                         |                           |
|                                         |                           |
|                                         |                           |
|                                         |                           |
|                                         |                           |
|                                         |                           |
|                                         |                           |
|                                         |                           |
|                                         |                           |
| _Action                                 |                           |
| Action applied on incoming connections: | Use Rule Set 👻            |
| Rule Set Name                           | StoredProcTmpl            |
| Nuc Set Name                            | Stored Foethip            |
|                                         |                           |
| L                                       | r                         |
| Whenever this rule is matched then      | Continue 👻                |
|                                         |                           |
| ок                                      | Cancel                    |

### Step 4. Import the Security Rule Sets

Import the security rule sets and configure the rules to mask stored procedures and table-valued functions.

You can import the security rule set templates and alter them based on the stored procedures and tablevalued functions in the database. You can import the HR rule sets to use as an example.

When you import the rule set that contains the masking rules, you must alter the rules based on the columns that the stored procedure or table-valued function accesses. Create a separate security rule in the rule set for each stored procedure or table-valued function.

### Importing the StoredProc Rule Set

Import the StoredProcTmpl security rule set into the Management Console.

1. Select the Management Console tree root node and click **Tree > Add Rule Set**.

The Add Rule Set window opens.

2. Enter StoredProcTmpl as the rule set name and click **OK**.

The StoredProcTmpl rule set node appears in the Management Console tree.

**Note:** If you want to use the HR example rule sets and you directed the connection rule to the HRStoredProcRS rule set, you must enter HRStoredProcRS as the rule set name.

3. Select the StoredProcTmpl node and click Tree > Security Rule Set.

The Rule Editor opens.

4. In the Rule Editor, click Action > Import.

The Import window opens.

5. Navigate to the following directory:

```
<Dynamic Data Masking installation>\Accelerators\StoredProcedureMasking\rules\SQLServer
```

6. Select the SQLServer\_StoredProcRSTmpl.xml file and click Import.

The MatchProcNamesFolder rule folder appears in the Rule Editor.

Note: If you want to use the HR example rule sets, select the SQLServer\_HRStoredProcRS.xml file.

 Expand the MatchProcNamesFolder rule folder to view the DefMaskRSSym and MasProcs rules. The following image shows the security rule set rules:

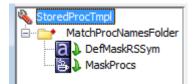

8. Click File > Update Rules to save the security rules.

### Configuring the StoredProc Rules

Configure the StoredProc rules in the Rule Editor.

1. Select the MatchProcNamesFolder rule and click Action > Edit.

The Edit Rule window opens.

2. In the Text field of the matcher, replace "proc name 1," "proc name 2," and "proc name 3" with stored procedure or table-valued function names.

For example, you might enter the following text in the Text field:

.\*Proc Dept Emp.\*|.\*Func Job Location.\*

The following image shows the MatchProcsNamesFolder rule matcher parameters:

| Matcher                                 |        |          |                    |
|-----------------------------------------|--------|----------|--------------------|
| Matching Method                         |        |          | Text 👻             |
| Text                                    |        |          | ·                  |
| .*Proc_Dept_Emp.* .*Func_Job_Location.* | *      |          |                    |
|                                         |        |          |                    |
|                                         |        |          |                    |
|                                         |        |          |                    |
| Identification method                   | String | Wildcard | Regular Expression |
|                                         |        |          |                    |
| Case sensitive                          |        |          |                    |

3. Click OK.

The Rule Editor closes.

- 4. Click File > Update Rules to save the security rule.
- 5. Select the DefMaskRSSym rule and click **Action > Edit**.

The Edit Rule window opens.

 In the Value field of the rule action, enter the name of the rule set that contains the masking rules. For the template rule sets, enter StoredProcMasksTmpl. If you want to use the HR example rule set, enter HRStoredProcMasksRS.

Note: The Symbol Name must be ExplicitRuleSet.

The following image shows the DefMaskRSSym rule action properties:

| CAction             |              |                 |
|---------------------|--------------|-----------------|
| Action Type         |              | Define Symbol 🔶 |
| Symbol Name         | ExplicitRule | Set             |
| Value               |              |                 |
| StoredProcMasksTmpl |              |                 |
|                     |              |                 |
|                     |              |                 |
|                     |              |                 |
|                     |              |                 |

7. Click OK.

The Rule Editor closes.

- 8. Click File > Update Rules to save the security rule.
- 9. Select the MaskProcs rule and click **Action > Edit**.

The Edit Rule window opens.

10. In the rule action Class Path field, enter the file path of the stored procedure accelerator .jar files, separated by a semicolon (;).

You can find the .jar files in the following directory:

<Dynamic Data Masking installation>\Accelerators\StoredProcedureMasking\lib

For example, you might enter:

```
C:\Program Files\Informatica\DDM\Accelerators\StoredProcedureMasking\lib
\StoredProcedureMasking.jar;C:\Program Files\Informatica\DDM\Accelerators
\StoredProcedureMasking\lib\MultipleStatementMasking.jar
```

Note: The Class Name must be ProcMaskerSQLServer.

The following image shows the MaskProcs rule action parameters:

| Action —    |                                                                                |            |                 |
|-------------|--------------------------------------------------------------------------------|------------|-----------------|
| Action Type |                                                                                |            | Java Action 🛛 👻 |
| Class Path  | natica\DDM\Accelerators\StoredProcedureMasking\ib\MultipleStatementMasking.jar |            |                 |
| Class Name  |                                                                                | ProcMasker | SQLServer       |
|             |                                                                                |            |                 |

11. Click OK.

The Rule Editor closes.

- 12. Click File > Update Rules to save the security rules.
- 13. Click File > Exit to close the Rule Editor.

### Importing the StoredProcMasks Rule Set

Import the StoredProcMasks masking rule set into the Management Console.

- Select the Management Console tree root node and click Tree > Add Rule Set. The Add Rule Set window opens.
- Enter StoredProcMasksTmpl as the rule set name and click OK.
   The StoredProcMasksTmpl rule set node appears in the Management Console tree.
   Note: If you want to use the HR example rule sets, enter HRStoredProcMasksRS as the rule set name.
- Select the StoredProcMasksTmpl node and click Tree > Security Rule Set. The Rule Editor opens.
- 4. In the Rule Editor, click Action > Import.

The Import window opens.

5. Navigate to the following directory:

<Dynamic Data Masking installation>\Accelerators\StoredProcedureMasking\rules\SQLServer

6. Select the SQLServer\_StoredProcMasksRSTmpl.xml file and click Import.

The ProcMasks1 and FuncMasks1 rules appear in the Rule Editor.

**Note:** If you want to use the HR example rules, select the SQLServer\_HRStoredProcMasksRS.xml file. The following image shows the StoredProcMasksTmpl rules:

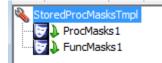

7. Click File > Update Rules to save the security rules.

### Configuring the StoredProcMasks Rules

Configure the StoredProcMasks rules in the Rule Editor.

1. Select the ProcMasks1 rule and click Action > Edit.

The Edit Rule window opens.

2. Edit the rule properties based on the stored procedure that you want to mask. For example, the HR rule set has a MaskProcDeptEmp rule with masking functions defined for each column.

The following image shows the rule action parameters in the HR MaskProcDeptEmp example rule:

| Action-           |                 |                              |  |
|-------------------|-----------------|------------------------------|--|
| Action Type       |                 | Mask 👻                       |  |
|                   | Columns to mask |                              |  |
| Table Name        | Column Name     | Masking Function             |  |
| .*Proc_Dept_Emp.* | .*SALARY        | 999                          |  |
| .*Proc_Dept_Emp.* | .*COMM          | substring(convert(varchar,\( |  |
| .*Proc_Dept_Emp.* | .*LAST_NAME     | substring(\(col), 1, 2)      |  |
| + -               |                 |                              |  |

3. Click **OK**.

The Rule Editor closes.

- 4. Click File > Update Rules to save the security rule.
- 5. Select the FuncMasks1 rule and click Action > Edit.

The Edit Rule window opens.

6. Edit the rule properties based on the table-valued function that you want to mask. For example, the HR rule set has a MaskFuncJobLoc rule with masking functions defined for each column.

The following image shows the rule action parameters in the HR MaskFuncJobLoc example rule:

| Action-         |                  |                             |  |  |
|-----------------|------------------|-----------------------------|--|--|
| Action Type     |                  | Mask 👻                      |  |  |
| Columns to mask |                  |                             |  |  |
| Table Name      | Column Name      | Masking Function            |  |  |
| .*Funct_Job_Loc | .*Job_Title      | 'XXXX'                      |  |  |
| .*Funct_Job_Loc | .*Regional_Group | substring(\(col),1,2))+'XX' |  |  |
|                 |                  |                             |  |  |
|                 | + -              | ,                           |  |  |

7. Click OK.

The Rule Editor closes.

- 8. Click File > Update Rules to save the security rules.
- 9. Click File > Exit to close the Rule Editor.

### Step 5. Define Masking Rules

Define masking rules for each stored procedure and table-valued function.

For each stored procedure and table-valued function in the database, create a masking rule in the StoredProcMasks rule set. In the rule, you can add a row in the Mask rule action for each column that the stored procedure or table-valued function outputs. For information about masking rules, see the *Dynamic Data Masking User Guide*.

### CHAPTER 3

# Stored Procedure Accelerator Rules

This chapter includes the following topics:

- Stored Procedure Accelerator Rules Overview, 23
- <u>Connection Rule, 23</u>
- <u>StoredProc Rule Set, 24</u>
- StoredProcMasks Rule Set, 26

### Stored Procedure Accelerator Rules Overview

The Stored Procedure Accelerator for Microsoft SQL Server contains template rules and sample rules that you can edit or copy to create rules based on the stored procedures and table-valued functions in the database.

To use the accelerator, you must create a connection rule and two rule sets. The connection rule directs requests to the first rule set. The first rule set contains rules to set up the accelerator. The second rule set contains masking rules. You can import the accelerator rule sets and configure the rules based on the stored routines in the database.

You can find the .xml files that contain the accelerator rule sets in the following location:

<Dynamic Data Masking installation>\Accelerators\StoredProcedureMasking\rules\SQLServer

The SQLServer\_StoredPRocMasksRSTmpl.xml and SQLServer\_StoredProcRSTmpl.xml files contain the template rule sets. You can import the template rule sets and configure the rules to mask stored procedures and table-valued functions.

The SQLServer\_HRStoredProcRS.xml and SQLServer\_HRStoredPRocMasksRS.xml files contain the example HR rule sets. You can view the example rules to see how a complete rule set looks.

### **Connection Rule**

A Dynamic Data Masking connection rule directs the SQL request to the StoredProcTmpl security rule set.

You must create a connection rule in the Dynamic Data Masking Management Console to use the accelerator. Configure the connection rule to identify the incoming connection. For example, you can identify

the incoming connection by the database type. Select the Use Rule Set action and define the StoredProcTmpl rule set name or the name of the rule set that you create that contains the accelerator setup rules. Select the Stop if Applied processing action. If the client makes a request to the database, the Rule Engine applies the rule set.

### StoredProc Rule Set

The StoredProc rule set contains three rules that identify requests, define the ExplicitRuleSet symbol, and call the accelerator .jar files.

The StoredProc template rule set is the SQLServer\_StoredPRocRSTmpl.xml file in the accelerator directory. To use the template rules, create a rule set with the name StoredProcTmpl and import the rules into the rule set.

The StoredProc example HR rule set is the SQLServer\_HRStoredProcRS.xml file in the accelerator directory. To use the example rules, create a rule set with the name HRStoredProcRS and import the rules into the rule set.

You can also create a rule set with any name and create rules in the rule set based on the template rules and example rules.

### MatchProcNamesFolder Rule

The MatchProcNamesFolder rule identifies requests that call stored procedures and table-valued functions and directs them through the rule set.

The first rule in the StoredProc rule set is the MatchProcNamesFolder rule. The rule identifies requests to restrict the number of requests that go through the masking rules, which improves performance. The database may have stored procedures and table-valued functions that you do not want Dynamic Data Masking to affect the results of, such as maintenance stored procedures. Configure the MatchProcNamesFolder rule so that those stored procedures are not a match for the rule.

You can use any matcher to identify incoming requests that call stored procedures or table-valued functions. For example, if the names of the stored procedures in the database begin with Proc\_, you can use a regular expression to identify requests that contain Proc\_.

The MatchProcNamesFolder has the following parameters:

#### **Rule Name**

The rule name is MatchProcNamesFolder.

#### Matcher

The rule uses the Text matcher. You can change the matcher based on how you want to identify stored procedures.

#### Text

You can use regular expressions in the Text parameter to identify stored procedures.

#### Rule Action

The rule uses the Folder action. The Folder action creates a rule folder.

#### **Processing Action**

The rule uses the Stop if Matched action.

### DefMaskRSSym Rule

The DefMaskRSSym rule defines the ExplicitRuleSet symbol and directs the request to the masking rule set.

The DefMaskRSSym rule uses the Define Symbol action to define the ExplicitRuleSet symbol value. You must use the ExplicitRuleSet symbol name.

The symbol value is the name of the rule set that contains the masking rules. For the template rules, you can enter StoredProcMasksTmpl. If you want to use the HR example rule sets, enter HRStoredProcMasksRS.

The DefMaskRSSym rule has the following properties:

#### Name

The name of the rule is DefMaskRSSym.

#### Matcher

The rule uses the Any matcher.

#### **Rule Action**

The rule uses the Define Symbol rule action. Do not change the rule action.

#### Symbol Name

The symbol name is ExplicitRuleSet. Do not change the symbol name.

#### Symbol Value

Enter the name of the rule set that contains the masking rules. For the template rules, enter StoredProcMasksTmpl. For the HR example rule set, enter HRStoredProcMasksRS.

#### Keep Per Session.

Enter No to create a symbol that only exists during the current SQL request.

### MaskProcs Rule

The MaskProcs rule specifies the location of the stored procedure accelerator .jar files.

The MaskProcs rule uses the Any matcher so that the rule applies to all requests. It uses the Java Action rule action to identify the Stored Procedure .jar files. The Class Name must be ProcMaskerSQLServer.

The MaskProcs rule has the following parameters:

#### Name

The name of the rule is MaskProcs.

#### Matcher

The rule uses the Any matcher so that the rule applies to all requests.

#### Rule Action

The rule uses the Java Action rule action. Do not change the rule action.

#### Class Path

Enter the file paths of the accelerator .jar files, separated by a semicolon (;). You can find the .jar files in the following location:

<Dynamic Data Masking installation>\Accelerators\StoredProcedureMasking\lib

#### For example, you might enter:

```
C:\Program Files\Informatica\DDM\Accelerators\StoredProcedureMasking\lib
\StoredProcedureMasking.jar;C:\Program Files\Informatica\DDM\Accelerators
\StoredProcedureMasking\lib\MultipleStatementMasking.jar
```

#### Class Name

The class name is ProcMaskerSQLServer. Do not change the class name.

#### Processing Action

The rule uses the Continue processing action.

### StoredProcMasks Rule Set

The StoredProcMasks rule set contains masking rules for stored procedures and table-valued functions.

You can add as many masking rules to the StoredProcMasks rule set as required. You must create a separate rule for each stored procedure and table-valued function. The predefined rule set contains two rules that show you how to mask a stored procedure and a table-valued function.

The StoredProcMasks template rule set is the SQLServer\_StoredPRocMasksRSTmpl.xml file in the accelerator directory. To use the template rules, create a rule set with the name StoredProcMasksTmpl and import the rules into the rule set.

The StoredProcMasks example HR rule set is the SQLServer\_HRStoredProcRS.xml file in the accelerator directory. To use the example rules, create a rule set with the name HRStoredProcMasksRS and import the rules into the rule set.

You can also create a rule set with any name and create masking rules in the rule set based on the template rules and example rules.

**Note:** You must identify the StoredProcMasks rule set name in the DefMaskRSSym rule when you define the symbol value. If you change the name of the StoredProcMasks rule set, update the Value field in the DefMaskRSSym rule.

### ProcMasks1 Rule

The ProcMasks1 rule masks a stored procedure.

You can configure the ProcMasks1 rule to mask a stored procedure. Add a row in the rule action for each column that the procedure outputs. Create a rule for each stored procedure.

The ProcMasks1 rule has the following values:

#### Name

The name of the rule is ProcMasks1. You can change the name of the rule based on the name of the stored procedure.

#### Matcher

The rule uses the Any matcher.

#### **Rule Action**

The rule uses the Mask rule action.

#### **Table Name**

Enter the name of the stored procedure, preceded and followed by .\*. For example, you might enter:

.\*Proc EMPLOYEE.\*

#### **Column Name**

The name of the column that you want to mask, preceded by .\*. For example, you might enter:

.\*SALARY

#### **Masking Function**

The masking function that you want to use to mask the column data.

#### **Processing Action**

The rule uses the Continue processing action.

### FuncMasks1 Rule

The FuncMasks1 rule masks a table-valued function.

You can configure the FuncMasks1 to mask a table-valued function. Add a row in the rule action for each column that the function outputs. Create a rule for each table-valued function.

The FuncMasks1 rule has the following values:

#### Name

The name of the rule is FuncMasks1. You can change the name of the rule based on the name of the table-valued function.

#### Matcher

The rule uses the Any matcher.

#### **Rule Action**

The rule uses the Mask rule action.

#### **Table Name**

Enter the name of the table-valued function.

#### **Column Name**

Enter the name of the column that you want to mask, preceded by .\*. For example, you might enter:

.\*SALARY

#### **Masking Function**

Enter the masking function that you want to use to mask the column data.

#### **Processing Action**

The rule uses the Continue processing action.

## INDEX

### Α

accelerator components <u>11</u> example <u>12</u> maintenance <u>12</u> masking <u>10</u> overview <u>9</u> rules <u>23</u> setup <u>14</u>

### С

 $\begin{array}{c} \text{components } \underline{11} \\ \text{connection rule} \\ \text{creating } \underline{16} \end{array}$ 

### D

DefMaskRSSym rule <u>25</u>

### F

FuncMasks1 rule <u>27</u>

### Μ

maintenance <u>12</u> masking <u>10</u> MaskProcs rule <u>25</u> MatchProcNamesFolder rule <u>24</u>

### Ρ

ProcMasks1 rule <u>26</u>

### R

requirements 14 rule set importing 17 StoredProcMasks 26 StoreProc 24 rules connection rule 23 DefMaskRSSym 25 FuncMasks1 27 masking rules 22 MaskProcs 25 MatchProcNamesFolder 24 overview 23 ProcMasks1 26 StoredProc 18 StoredProcMasks 21

### S

setup database connection <u>15</u> StoredProc rule set <u>18</u> StoredProcMasks rule set <u>20</u> verify requirements <u>14</u> StoredProc configuring <u>18</u> importing <u>18</u> rule set <u>24</u> StoredProcMasks configuring <u>21</u> importing <u>20</u> rule set <u>26</u>